## **PCSD Website - Update Profile**

- 1. Go to the PCSD Website Login page [https://pulaski.app.campussuite.com/\\_login/](https://pulaski.app.campussuite.com/_login/) **Do not use the Single Sign-on on the right. Your username is your full email address.**
- 2. Click your name in the upper-right when you are on the dashboard.

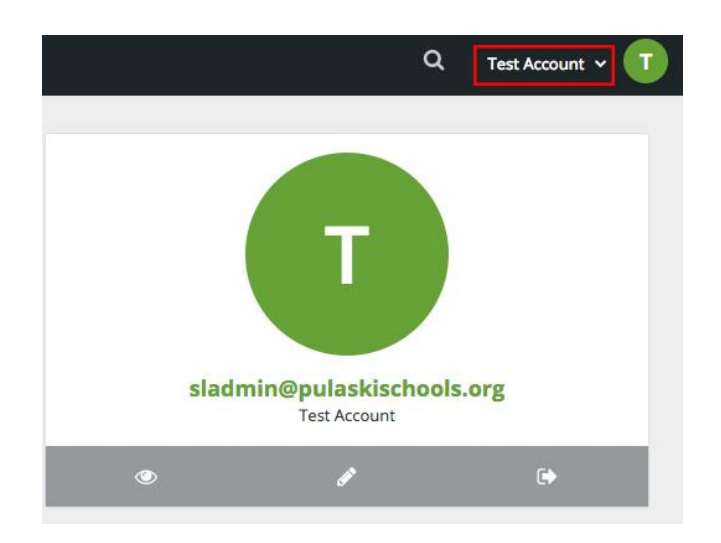

3. From the menu that appears, select **My Account**.

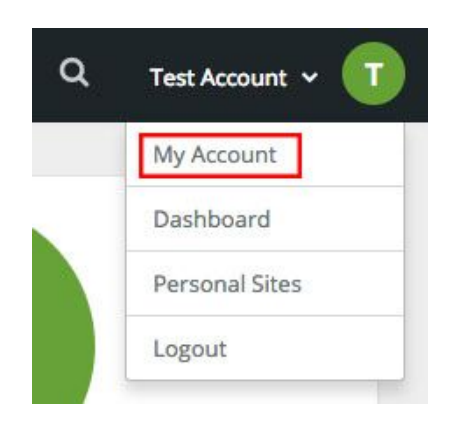

4. Now look for another menu that says My Account on the left/middle of the page (the page heading with a little arrow next to it).

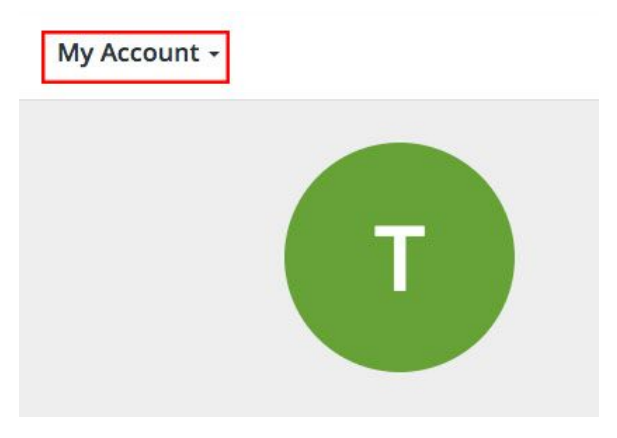

5. A drop-down menu will appear. Select **Manage People Profiles.**

## My Account -

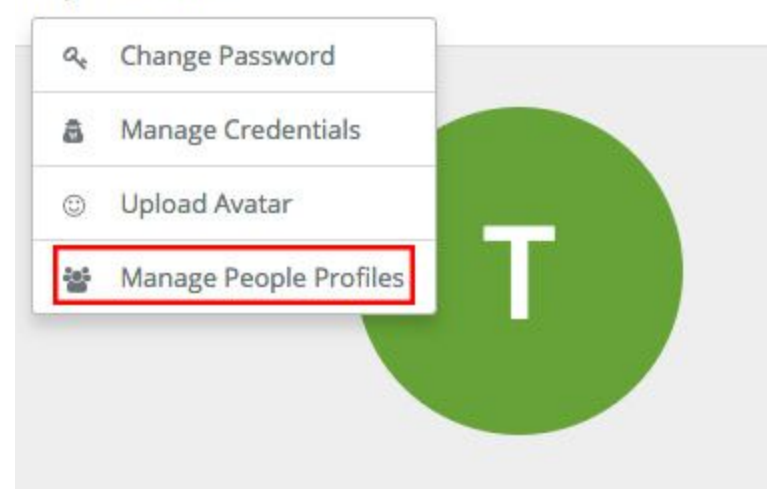

6. Click the pencil on the very right side of the screen.

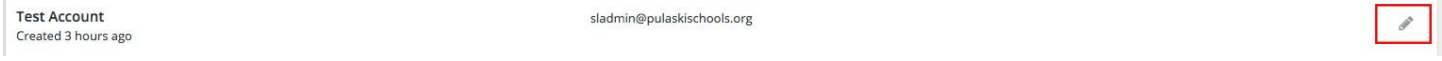

7. Update your Profile. Once you are done, click **Save Content** on the left and then **Publish Content** on the drop-down menu. To update your staff picture, see **Page 4**.

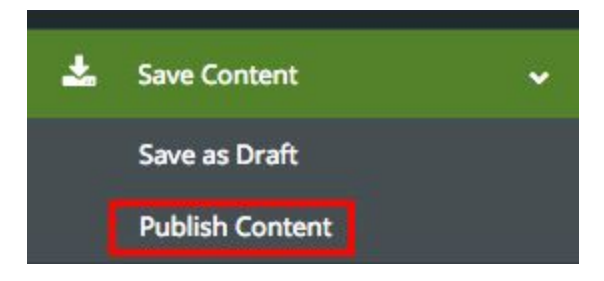

## **Updating Your Staff Picture**

8. While still in the Edit Profile page, click on the plus sign next to **IMAGE**.

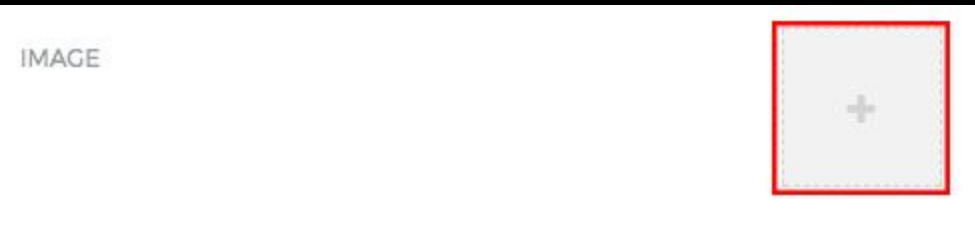

9. Click the folder icon next to **images**.

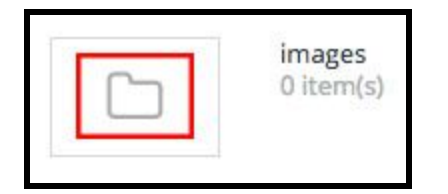

- 10. Click on **Upload Files**.
- 11. Click the green button that says **CHOOSE FILES**.
- 12. Navigate to where your image is saved, highlight the filename, and click **Open** at the bottom.
- 13. Click the green button that says **UPLOAD** at the bottom.

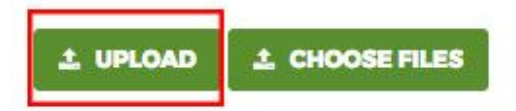

14. After it finishes uploading, click the Plus Sign on the far right.

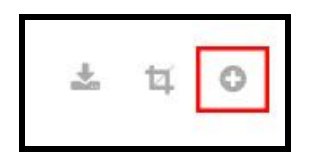

15. Once you are done, click **Save Content** on the left and then **Publish Content** on the drop-down menu.

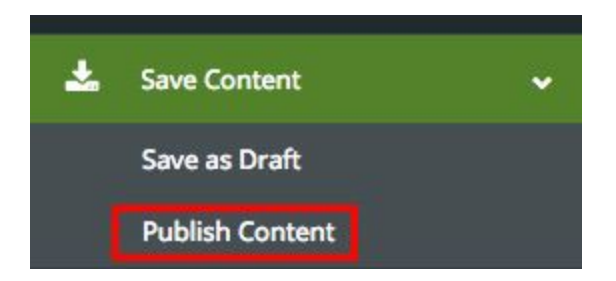